# **HP QuickTest Professional-Readme**

Diese Datei stellt die folgenden Informationen zu QuickTest Professional 11.00 bereit:

- ➤ ["Erste Schritte" auf Seite 1](#page-0-0)
- ➤ ["Mindestsystemanforderungen und unterstützte Umgebungen" auf Seite 3](#page-2-0)
- ➤ ["HP QuickTest Asset Upgrade Tool für HP ALM/Quality Center" auf Seite 4](#page-3-0)
- ➤ ["Hinweise und Einschränkungen" auf Seite 5](#page-4-0)
- ➤ ["HP Support" auf Seite 12](#page-11-0)
- ➤ ["Rechtliche Hinweise" auf Seite 13](#page-12-0)

### <span id="page-0-0"></span>**Erste Schritte**

Wichtige Installationsinformationen und Schritt-für-Schritt-Installationsanweisungen finden Sie im *HP QuickTest Professional-Installationshandbuch*. Das Installationshandbuch ist im PDF-Format im Stammordner der QuickTest Professional-DVD verfügbar. Sie können es auch über die Startseite der Dokumentationsbibliothek der QuickTest Professional-Hilfe öffnen, wenn Sie QuickTest installiert haben.

Nach der Installation können Sie über das QuickTest-Menü **Hilfe** auf folgende Elemente zugreifen:

- ➤ **Neuigkeiten**. Stellt Details zu neuen Funktionen und neuer Umgebungsunterstützung bereit.
- ➤ **QuickTest Professional-Lernprogramm.** Wenn Sie QuickTest Professional zum ersten Mal verwenden, können Sie mit anhand des QuickTest Professional-Lernprogramms lernen, wie Sie mit einigen der am häufigsten verwendeten Funktionen arbeiten.

➤ **QuickTest Professional-Dokumentationsbibliothek** Ein zentraler Zugriffspunkt für umfassende Produktinformationen wie Installationshandbücher, Benutzerhandbücher und Sprachreferenzen im Hilfe- und/oder PDF-Format.

### **Hotfix- und Patch-Informationen**

Wenn Sie einen Hotfix oder Patch über QuickTest Professional 11.00 installieren, werden Informationen zu diesem Patch in der entsprechenden Hotfix- oder Patch-Readme beschrieben.

Wenn die Informationen in einer Hotfix- oder Readme-Datei mit Informationen in der QuickTest Professional-Readme oder einer anderen QuickTest Professional-Dokumentation in Konflikt stehen, haben die Informationen in der Hotfix- oder Patch-Readme Vorrang.

Um die auf Ihrem Computer installierten QuickTest Professional-Hotfixes und-Patches anzuzeigen, öffnen Sie QuickTest, wählen Sie **Hilfe > Info QuickTest Professional** und klicken Sie auf die Schaltfläche **Produktinformationen**. Installierte Hotfixes und Patches sind unten auf der Seite **Produktinformationen** aufgelistet. Klicken Sie auf den Link, um die Readme-Datei für den Hotfix bzw. Patch zu öffnen.

#### **Dokumentationsaktualisierungen**

Der obere Bereich dieses Dokuments enthält die folgenden Informationen:

- ➤ Versionsnummer zur Angabe der Software-Version.
- ➤ Veröffentlichungsdatum, das sich mit jeder Aktualisierung des Dokuments ändert.

Um nach Aktualisierungen dieses Dokuments oder einer anderen QuickTest-Dokumentation zu suchen oder um zu überprüfen, ob Sie die aktuellste Version des Dokuments verwenden, wechseln Sie zu folgender Website: [HP](http://h20230.www2.hp.com/selfsolve/manuals)  [Software Product Manuals](http://h20230.www2.hp.com/selfsolve/manuals)

# <span id="page-2-0"></span>**Mindestsystemanforderungen und unterstützte Umgebungen**

Für die erfolgreiche Installation und Ausführung von QuickTest Professional muss Ihr Computer die unten aufgeführten **Mindestsystemanforderungen** erfüllen. Die Leistung kann jedoch durch die Verwendung von Systemen mit leistungsstärkeren/späteren Setups als den Mindestanforderungen verbessert werden.

Eine vollständige Liste aller unterstützten Betriebssysteme, Browser und Entwicklungsumgebungen finden Sie in der *HP QuickTest Professional Product Availability Matrix*, auf die Sie über die Startseite der Dokumentationsbibliothek oder den Stammordner der QuickTest Professional-DVD zugreifen können.

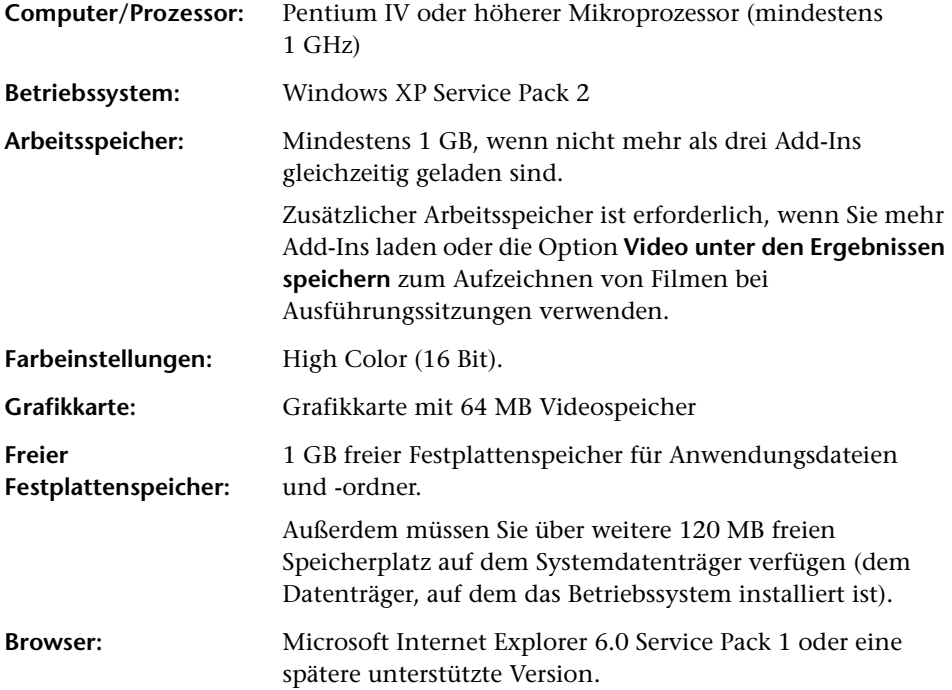

**Hinweis:** Die Informationen in diesem Abschnitt entsprechen dem aktuellen Standpunkt zum Zeitpunkt der Veröffentlichung. Einen Link zu den neusten unterstützten Systemkonfigurationen finden Sie auf der Seite [http://](http://www.hp.com/go/QTP_SysReq) [www.hp.com/go/QTP\\_SysReq](http://www.hp.com/go/QTP_SysReq).

# <span id="page-3-0"></span>**HP QuickTest Asset Upgrade Tool für HP ALM/Quality Center**

Wenn Sie mit Quality Center 10.00 oder HP ALM arbeiten, sollte Ihr Quality Center- oder HP ALM-Administrator all Ihre vorhandenen QuickTest-Assets mit dem HP QuickTest Asset Upgrade Tool für HP ALM/ Quality Center aktualisieren.

Das HP QuickTest Asset Upgrade Tool für HP ALM/Quality Center ermöglicht einem Quality Center- oder HP ALM-Administrator die gleichzeitige Aktualisierung aller in einem Quality Center 10.00- oder HP ALM 11.00-Projekt gespeicherten QuickTest-Assets von einer früheren QuickTest-Version auf das QuickTest 11.00-Format.

Neben der Aktualisierung aller QuickTest-Assets auf die aktuelle Version macht das Tool Folgendes:

- ➤ Es konvertiert Testressourcen, die älter sind als Version 10.00, von Anhängen zu verknüpften Entitäten, die das Ressourcen- und Abhängigkeitenmodell verwenden.
- ➤ Es speichert mit den einzelnen Tests verknüpfte Datentabellen als Ressourcendateien, sodass Sie mit den Data Awareness-Funktionen in HP ALM arbeiten können.

Das HP QuickTest Asset Upgrade Tool für HP ALM/Quality Center und die dazugehörige Dokumentation ist als Download verfügbar unter: <http://support.openview.hp.com/selfsolve/document/KM910435>

### <span id="page-4-0"></span>**Hinweise und Einschränkungen**

In diesem Abschnitt werden folgende Themen behandelt:

- ➤ [Vorbereitungen zur Installation](#page-4-1)
- ➤ [Ergänzende Informationen](#page-6-0)

### <span id="page-4-1"></span>**Vorbereitungen zur Installation**

Dieser Abschnitt enthält Informationen, die Sie kennen sollten, bevor Sie QuickTest installieren.

➤ Sie können QuickTest nicht installieren, wenn Sie eine Antivirenanwendung von McAfee ausführen.

**Umgehungslösung**: Deaktivieren Sie die Antivirenanwendung während des QuickTest-Installationsprozesses.

- ➤ QuickTest Professional unterstützt Sentinel RMS License Manager, Version 8.3.0, als Concurrent License Server. Frühere Versionen des Concurrent License Server werden nicht unterstützt.
- ➤ QuickTest unterstützt keine Windows-Benutzernamen mit nicht englischen Buchstaben. Wenn Sie sich an Windows mit einem Benutzernamen (mit Administratorrechten) anmelden, der nicht englische Zeichen enthält, und dann QuickTest installieren, ist die Installation möglicherweise zwar erfolgreich, aber Sie können u. U. QuickTest nicht öffnen oder es verhält sich nicht ordnungsgemäß.
- ➤ Der Pfad, in dem sich die Installationsdateien für QuickTest befinden, und der Pfad, in dem QuickTest installiert ist, dürfen nur englische Zeichen enthalten.

➤ Wenn Sie von einer QuickTest 9.5- oder 10.00-Installation, für die zuvor ein Sprachpaket (eine lokalisierte Version von QuickTest) installiert war, auf QuickTest 11.00 aktualisieren, erhalten Sie u. U. eine Fehlermeldung, wenn Sie QuickTest nach der Aktualisierung öffnen.

**Umgehungslösung**: Reparieren Sie die Installation:

- **a** Wählen Sie in der Systemsteuerung **Software** und den Eintrag **HP QuickTest Professional** aus.
- **b** Klicken Sie auf die Schaltfläche **Ändern**.
- **c** Wählen Sie im angezeigten Installationsassistenten die Option **Reparieren** aus und folgen Sie den Anweisungen auf dem Bildschirm.
- ➤ Wenn Sie QuickTest 11.00 installieren, während der **QTPNET\_00015** Patch (ein QuickTest 10.00-Patch) auf dem Computer installiert ist, zeigt QuickTest möglicherweise ein unerwartetes Verhalten.

#### **Umgehungslösung:**

- **a** Öffnen Sie das Dialogfeld **Software** über die Systemsteuerung.
- **b** Zeigen Sie die installierten Patches an, indem Sie das Kontrollkästchen **Updates anzeigen** aktivieren (oder, je nach Betriebssystemversion, auf die Schaltfläche **Installierte Updates anzeigen** klicken).
- **c** Suchen Sie **HP QuickTest Professional** in der Liste und überprüfen Sie, ob **QTPNET\_00015 for HP QuickTest Professional 10.00 QFE** als installiertes Update aufgeführt ist.
- **d** Ist es installiert, klicken Sie auf **Entfernen**, um den Patch zu deinstallieren, bevor Sie QuickTest 11.00 installieren.
- ➤ Wenn Sie mit .NET 4.0 arbeiten möchten, sollten Sie dieses installieren, bevor Sie QuickTest installieren. Wenn Sie .NET 4.0 installieren, nachdem Sie QuickTest installiert haben, müssen Sie zwei .NET-DLLs wie folgt manuell registrieren:

Führen Sie in <**QuickTest-Installationsordner>\GlobalAssemblyCache\Net4** folgende Befehle aus:

- ➤ **..\..\bin\GACRegUtil4x86.exe -i Mercury.QTP.Agent.dll**
- ➤ **..\..\bin\GACRegUtil4x86.exe -i Mercury.QTP.WpfAgent.dll**

➤ Wenn Sie das Oracle-Add-In unter Windows XP und Windows 2003 installieren, kann der Windows-Remoteshelldienst (**rshsvc.exe**) fehlschlagen und eine Fehlermeldung anzeigen, sobald Sie den Computer neu starten. Dies geschieht nur, wenn der Remoteshelldienst für die automatische Ausführung konfiguriert ist.

#### <span id="page-6-0"></span>**Ergänzende Informationen**

Verwenden Sie die Informationen in diesem Abschnitt als Ergänzung zur Produktdokumentation.

Zusätzliche Fehlerbehebungsinformationen, Richtlinien und funktionsspezifische Einschränkungen werden an den entsprechenden Stellen der Installations- und Produktdokumentation erläutert. Stellen Sie sicher, dass Sie mit diesen Aspekten vertraut sind, wenn Sie mit den entsprechenden Funktionen arbeiten.

In diesem Abschnitt werden folgende Themen behandelt:

- ➤ [Installation](#page-7-0)
- ➤ [Betriebssysteme](#page-7-1)
- ➤ [Allgemein](#page-7-2)
- ➤ [Web-Add-In](#page-8-0)
- ➤ [Silverlight-Add-In](#page-8-1)
- ➤ [Quality Center und Business Process Testing](#page-9-0)
- ➤ [Dokumentation](#page-9-1)
- ➤ [Internationalisierung](#page-10-0)

#### <span id="page-7-0"></span>**Installation**

➤ Wenn Sie eine neue QuickTest 11.00-Installation installieren und einen einzelnen Concurrent License-Server im Lizenz-Assistenten angeben, gibt QuickTest den Server jetzt automatisch in einer LSFORCEHOST-Umgebungsvariablen an, um die Leistung zu optimieren. Wenn Sie allerdings eine Aktualisierung von QuickTest 10.00 durchführen und bereits eine LSHOST-Variable definiert war, ändert die Aktualisierungsinstallation die Einstellungen nicht in LSFORCEHOST.

**Umgehungslösung:** Sie können die LSFORCEHOST-Variable auf Wunsch manuell festlegen, wie im *Installationshandbuch für HP Functional Testing Concurrent License-Server* beschrieben.

➤ Wenn Sie eine LSHOST-Umgebungsvariable manuell für einen bestimmten Server (oder eine Aktualisierung einer früheren Version von QuickTest, bei der die LSHOST-Variable festgelegt war) festgelegt haben, erhält QuickTest seine Lizenz manchmal von einem anderen Server, selbst wenn der angegebene Server über die erforderlichen Lizenzen verfügt.

**Umgehungslösung:** Um sicherzustellen, dass ein bestimmter Server verwendet wird, geben Sie stattdessen eine LSFORCEHOST-Umgebungsvariable an.

#### <span id="page-7-1"></span>**Betriebssysteme**

Wenn Sie mit QuickTest unter einem Windows 7-Betriebssystem mit aktivierter Benutzerkontensteuerung arbeiten und einen Test von einem geschützten Speicherort öffnen (z. B. **Programme**), wird dieser im schreibgeschützten Modus geöffnet und eine Meldung angezeigt, dass Sie nicht über die erforderlichen Berechtigungen verfügen, diesen im Lese-/ Schreibmodus zu öffnen.

#### <span id="page-7-2"></span>**Allgemein**

➤ Wenn Sie einen Test über die Option **Tests mit Ressourcen speichern** speichern, werden auch alle Tests gespeichert, die aufgerufene externe Aktionen enthalten. Um Platz zu sparen, enthalten diese *aufgerufenen Tests* nur die aufgerufenen Aktionen und nicht alle Aktionen aus dem ursprünglichen Test. Sie können diese aufgerufenen Tests deshalb in QuickTest nicht aus der lokalen Kopie öffnen.

**Umgehungslösung**: Wenn Sie vollständigen Zugriff auf die aufgerufenen Tests sowie auf den Haupttest benötigen, den Sie über die Option **Tests mit Ressourcen speichern** gespeichert haben, müssen Sie alle erforderlichen Tests manuell lokal speichern und dann alle Verweise auf die entsprechenden Aktionen aus dem Haupttest zu den von diesem aufgerufenen Aktionen bearbeiten.

#### <span id="page-8-0"></span>**Web-Add-In**

➤ Die Option **If Handler** im Dialogfeld **Konfiguration der Aufzeichnung von Webereignissen** funktioniert nur dann für Mozilla Firefox-Browser, wenn der Handler als Attribut (Beispiel: **<A onclick = "some code"/>**) und nicht als Eigenschaft zugewiesen wird (Beispiel: **aObj.onclick = function() {some code}**)

### <span id="page-8-1"></span>**Silverlight-Add-In**

➤ Wenn Silverlight-Anwendungen nacheinander in zwei Registerkarten geöffnet werden (ohne dass QuickTest im ersten Operationen durchführt, bevor das zweite geöffnet wird), verwendet QTP einen benutzerdefinierten Server, um Steuerelemente nur in der ersten Anwendung zu unterstützen, mit der Sie interagieren. Dasselbe gilt, wenn zwei Registerkarten nacheinander aktualisiert werden.

**Umgehungslösung: Führen Sie** eine Operation durch (verwenden Sie beispielsweise den Objektspion), während die erste Registerkarte geöffnet ist/aktualisiert wird, bevor Sie die zweite öffnen/aktualisieren.

➤ Wenn eine Webseite eine Silverlight-Anwendung enthält, die keine Fenster hat und aus dem Blickfeld läuft, wenn die Seite zum ersten Mal geöffnet wird, kann QuickTest diese Anwendung nicht sichtbar machen. (QuickTest kann in diesem Szenario beispielsweise den Schritt **SlvWindow.MakeVisible** nicht durchführen.)

#### <span id="page-9-0"></span>**Quality Center und Business Process Testing**

- ➤ Wenn bei dem Vergleich von zwei Baselines die einzige Änderung in einer Ressource deren Verknüpfung mit einem Test oder einer Komponente ist, zeigt das Asset-Vergleichswerkzeug keine Änderung in der Ressource an, auch wenn HP ALM oder Quality Center möglicherweise angibt, dass die Ressource den Status **Geändert** hat.
- ➤ Wenn ein HP ALM- oder Quality Center-Benutzer den Status eines Testinstanzlaufs manuell ändert, erstellt HP ALM/Quality Center so genannte **Schnelllaufergebnisse**, um die Änderung des Teststatus manuell aufzuzeichnen. Bei den **Schnelllaufergebnissen** handelt es sich nicht um gültige QuickTest-Laufergebnisdateien. Wenn Sie jedoch versuchen, Ergebnisse zum Öffnen oder Löschen im Laufergebnis-Viewer oder Tool zum Löschen von Laufergebnissen auszuwählen, sind die **Schnelllaufergebnisse** in der Liste verfügbar.
- ➤ Wenn Sie eine Komponente in QuickTest lokal ausführen, können Sie die Option **Zum Schritt in QuickTest springen** aus dem Laufergebnis-Viewer nicht verwenden.
- ➤ Sie können keine Remoteausführung eines Geschäftsprozesstests auf einem QuickTest-Computer unter Windows 2008 R2 durchführen.

#### <span id="page-9-1"></span>**Dokumentation**

➤ Die Registerkarte **Index** in der QuickTest-Hilfe enthält nur Referenzelemente wie Objekte, Methoden, Eigenschaften und Funktionen. Sie enthält keine Einträge aus den Benutzerhandbüchern.

Um in allen Dokumenten der QuickTest-Dokumentbibliothek nach Informationen zu suchen, verwenden Sie die Registerkarte **Suchen**.

➤ Bei einigen Betriebssystemen bzw. nach dem Installieren bestimmter Windows Service Packs oder Updates kann es vorkommen, dass Sie den Inhalt einige Hilfedateien nicht sehen können.

#### **Umgehungslösung:**

- **a** Klicken Sie in der CHM-Datei mit der rechten Maustaste in **<QTP-Installationsordner>\help** und klicken Sie dann auf **Eigenschaften**.
- **b** Klicken Sie im angezeigten Dialogfeld auf **Zulassen**.

Weitere Informationen finden Sie unter [http://support.microsoft.com/](http://support.microsoft.com/kb/902225) [kb/902225](http://support.microsoft.com/kb/902225) 

#### <span id="page-10-0"></span>**Internationalisierung**

➤ Wenn Sie mit einem QuickTest User Interface Pack arbeiten, sollten Sie dieses möglichst vor der ersten Ausführung von QuickTest installieren.

Wenn Sie ein QuickTest User Interface Pack nach dem Ausführen von QuickTest installieren, bleiben die folgenden Elemente nach der Installation des User Interface Pack möglicherweise in englischer Sprache:

- ➤ Menüs und Symbolleisten im Fenster **Objekt-Repository** (in QuickTest oder im Objekt-Repository-Manager).
- ➤ Das Dialogfeld **Suchen** in der Expertenansicht

**Umgehungslösung**: Schließen Sie QuickTest und löschen Sie diesen Ordner: **%APPDATA%\HP\QuickTest Professional**  (Beispiel: **C:\Dokumente und Einstellungen\<Benutzername>\Anwendungsdaten\HP\QuickTest Professional**).

➤ Wenn Sie auf einem Betriebssystem mit einem spanischen Gebietsschema arbeiten, erhalten Sie möglicherweise zu Beginn der QuickTest-Installation eine Assertionsfehlermeldung.

**Umgehungslösung**: Ändern Sie den Registrierungsschlüsselwert **sLanguage** wie folgt:

- **a** Geben Sie im Dialogfeld **Start > Ausführen** Folgendes ein: **regedit**.
- **b** Wechseln Sie zum Registrierungspfad: **HKEY\_CURRENT\_USER\Control Panel\International**
- **c** Ändern Sie den Wert für **sLanguage** von **ES** in **ESN**.

 **d** Wird das Problem durch die oben genannten Schritte nicht behoben, starten Sie den Computer neu und versuchen Sie es erneut.

Führen Sie die QuickTest-Installation erneut aus.

- ➤ Wenn Sie die Option **Beispiel-Snapshot anzeigen** im QuickTest-Asset-Vergleichswerkzeug auswählen, wird ein Fenster mit einem Beispielbild des ausgewählten Elements in QuickTest angezeigt. Das Bild zeigt die englische Benutzeroberfläche an.
- ➤ Die Add-In Extensibility-SDKs sind nicht lokalisiert.

### <span id="page-11-0"></span>**HP Support**

Die **HP Software Support-Website** finden Sie unter:

www.hp.com/go/hpsoftwaresupport

Auf dieser Website finden Sie Kontaktinformationen und Details zu Produkten, Services und Supportleistungen von HP Software. Weitere Informationen finden Sie auf der HP Support-Website unter **HP Software Support Online**.

HP Software Support stellt Kunden verschiedene Tools zur eigenständigen Problemlösung zur Verfügung. Dieser Service ermöglicht den schnellen und effizienten Zugriff auf interaktive technische Support-Tools. Als Kunde mit Supportvertrag haben Sie folgende Möglichkeiten: nach interessanten Wissensdokumenten suchen, Supportfälle senden und deren Fortschritt verfolgen, Erweiterungsanforderungen online senden, Software-Patches herunterladen und vieles mehr.

Auf die Wissensdatenbank können Sie über die Suchfunktion der zugehörigen Homepage zuzugreifen.

Bei den meisten Support-Bereichen ist die Registrierung und Anmeldung als HP-Passport-Benutzer erforderlich. Einige Angebote setzen einen aktiven Supportvertrag voraus. Weitere Informationen über die für den Zugriff auf den Support erforderlichen Voraussetzungen erhalten Sie unter: **Zugriffsebenen**.

Um sich für eine HP Passport-ID zu registrieren, wechseln Sie zu: [HP](http://h20229.www2.hp.com/passport-registration.html)  [Passport Registration](http://h20229.www2.hp.com/passport-registration.html).

Sie können auch auf eine lokalisierte Version der Software Support-Website in verschiedenen Sprachen zugreifen, indem Sie die entsprechende Sprache in der Liste rechts oben auf der HP Software Support-Website auswählen.

# <span id="page-12-0"></span>**Rechtliche Hinweise**

Vertrauliche Computersoftware. Gültige Lizenz von HP für den Besitz, Gebrauch oder die Anfertigung von Kopien erforderlich. Entspricht FAR 12.211 und 12.212; kommerzielle Computersoftware, Computersoftwaredokumentation und technische Daten für kommerzielle Komponenten werden an die US-Regierung per Standardlizenz lizenziert.

Die Garantiebedingungen für Produkte und Services von HP sind in der Garantieerklärung festgelegt, die diesen Produkten und Services beiliegt. Keine der folgenden Aussagen kann als zusätzliche Garantie interpretiert werden. HP haftet nicht für technische oder redaktionelle Fehler oder Auslassungen.

Die hierin enthaltenen Informationen können ohne vorherige Ankündigung geändert werden.

#### **Marken:**

Adobe® ist eine Marke der Adobe Systems Incorporated.

Java™ ist in den Vereinigten Staaten eine Marke von Sun Microsystems, Inc.

Microsoft® und Windows® sind in den Vereinigten Staaten eingetragene Marken der Microsoft Corporation.

#### **Rechtliche Hinweise:**

ABBYY® FineReader® Engine 8.0 © ABBYY Software LLC. 2004. ABBYY FineReader - the keenest eye in OCR.

ABBYY, FINEREADER und ABBYY FineReader sind Marken oder eingetragene Marken von ABBYY Software Ltd.

SlickEdit® ist eine eingetragene Marke von SlickEdit Inc.

============================================

#### HP QuickTest Professional-Readme

Nur für das QuickTest Professional Web Services Add-in:

===========================================================

HINWEIS-Datei entspricht Abschnitt 4(d) der Apache License,

Version 2.0, in diesem Fall für die Apache Axis-Distribution.

===========================================================

Dieses Produkt beinhaltet Software, die von der Apache Software Foundation entwickelt wurde ([http://](http://www.apache.org/) [www.apache.org](http://www.apache.org/)).

Wenn Sie Anregungen oder Kommentare zu diesem Dokument haben, senden Sie diese bitte per E-Mail an [SW-Doc@hp.com.](mailto:SW-Doc@hp.com)